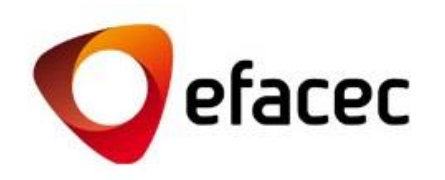

# Efasst | Como Gerir Contas de Utilizador?

*Guia Rápido de Utilização*

1 *Data de Elaboração do Documento: Agosto 2016*

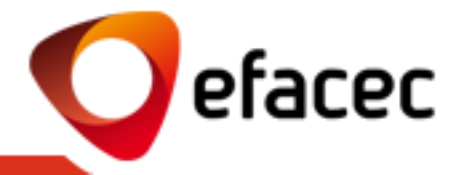

- [Termos + importantes](#page-2-0)
- [Como posso alterar os meus dados de Utilizador ?](#page-3-0)
- [Como posso alterar a minha password de acesso ao sistema?](#page-5-0)
- [Como posso criar/activar uma nova conta de utilizador?](#page-6-0)
- [Como atribuir/alterar perfis de acesso a cada conta de utilizador?](#page-7-0)
- [O que significam os diferentes perfis de acesso?](#page-8-0)
- [Como posso inactivar uma conta de utilizador?](#page-9-0)
- [Como alterar o Master-User?](#page-10-0)

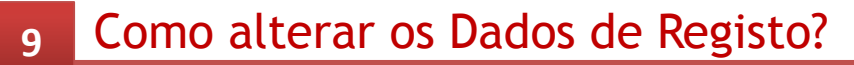

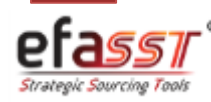

# Guia Rápido de Utilização

*Termos + importantes para a gestão de contas de Utilizador*

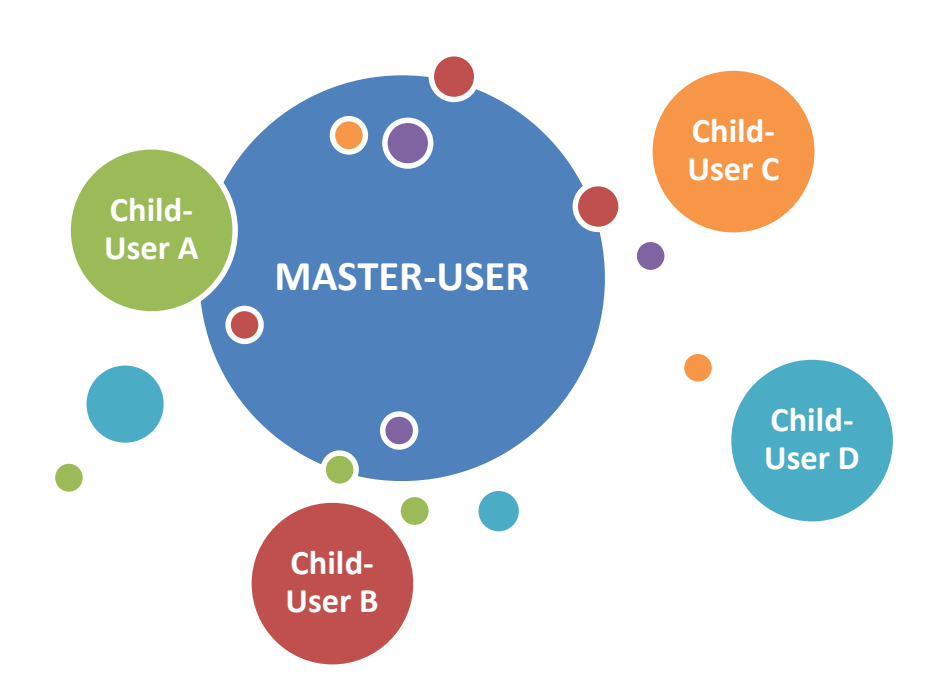

## **MASTER-USER**

- a. Utilizador que gere todas as contas/perfis de utilizador associadas ao Fornecedor.
- b. Corresponde ao utilizador com código de parceiro Efacec (PXXXXXXX).
- c. Este utilizador consegue activar/inactivar contas de utilizador bem como gerir quais os perfis de acesso que cada conta deverá ter.
- d. Tem acesso total às funcionalidades do Portal do Fornecedor Efacec.

## **CHILD-USER**

- a. Utilizador-Secundário do Fornecedor.
- b. Corresponde a uma conta de utilizador activada pelo Master-User.
- c. O nível de acesso ao Portal do Fornecedor Efacec depende do perfil atribuido pelo Master-User.
- d. Não pode gerir contas de utilizador.
- e. O Master-User poderá criar n Child-Users!

<span id="page-2-0"></span>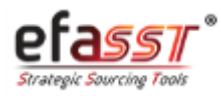

efacec

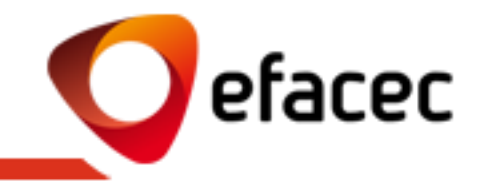

## **Situação 1 – Utilizador que pretende alterar dados é MASTER-USER**

Caso seja o Master-User e pretenda alterar os seus dados de Utilizador, deverá efectuar as alterações directamente no Portfólio (separador "Gestão de perfis") e procurar o Utilizador P000xxxxx. (igual ao numero de parceiro)

## O Portfolio - Gestão de Perfis

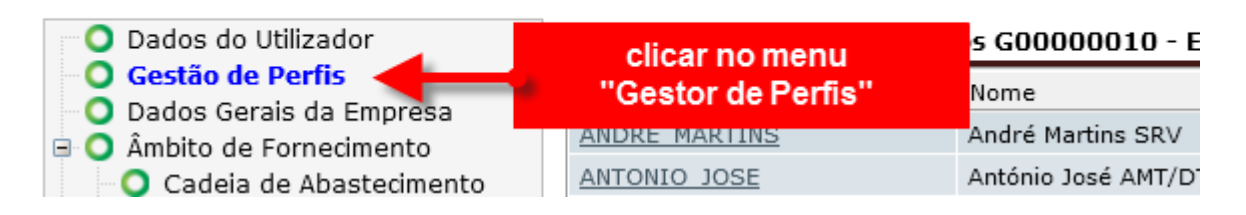

Após a gravação dos dados será enviado, via email automático, um pedido para a Efacec no sentido de actualizá-los nos nossos sistemas centrais de informação!

<span id="page-3-0"></span>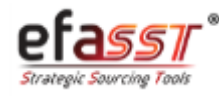

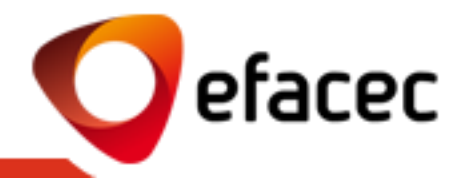

## **Situação 2 – Utilizador que pretende alterar dados é CHILD-USER**

1 | Aceder ao menu "Gestor de perfis" (arvore lateral)

O Portfolio - Gestão de Perfis

Cadeia de Abastecimento

**B** Ambito de Fornecimento

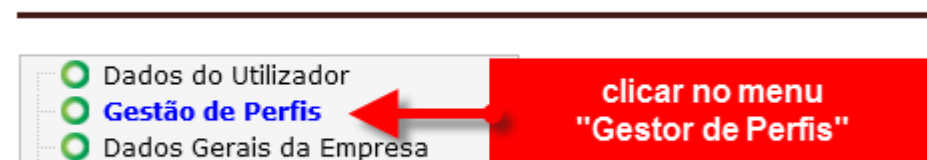

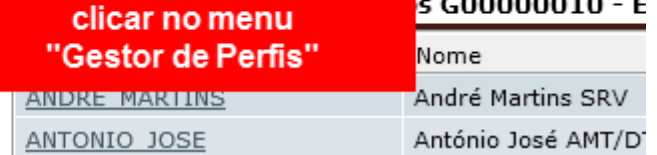

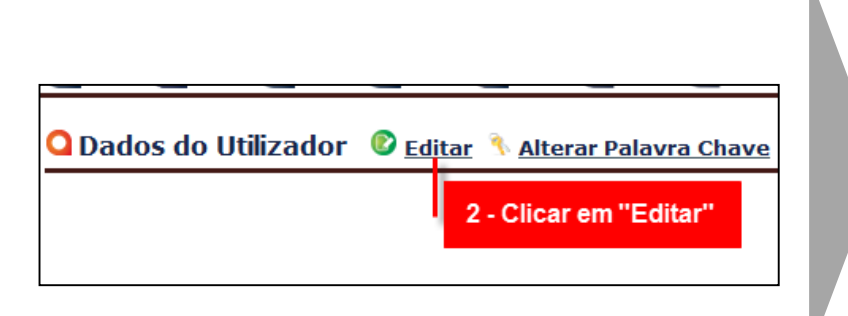

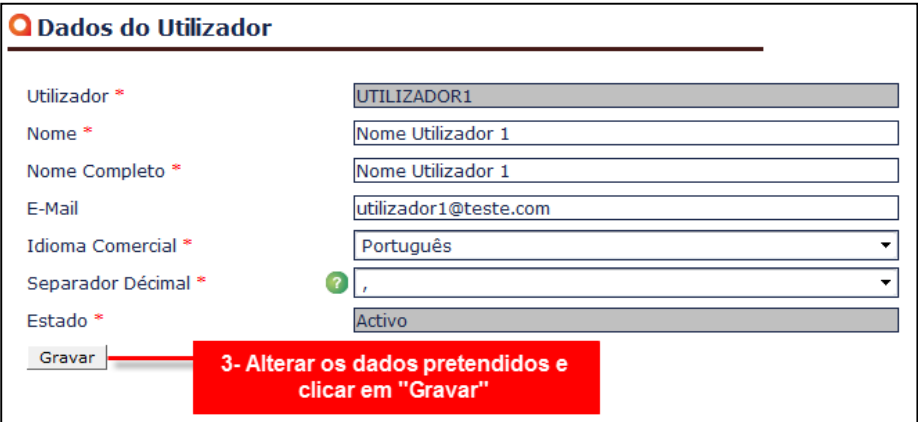

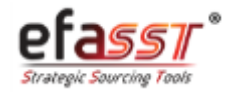

*Como posso alterar a minha password de acesso ao sistema?*

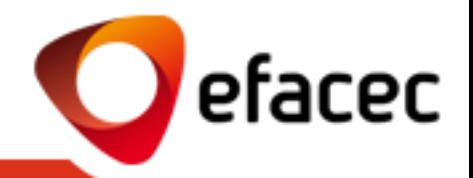

1 | Aceder ao menu "Gestor de perfis" (arvore lateral)

## **O** Portfolio - Gestão de Perfis

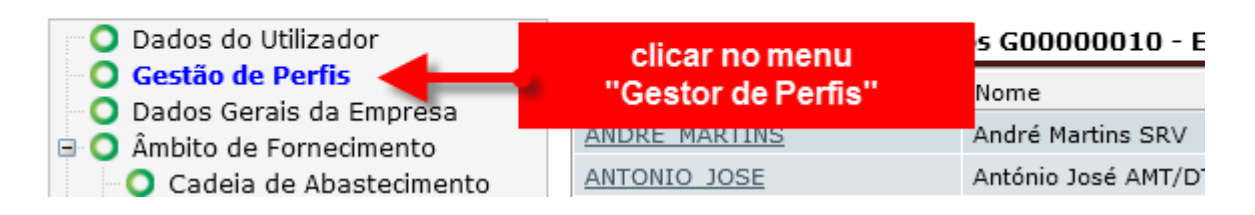

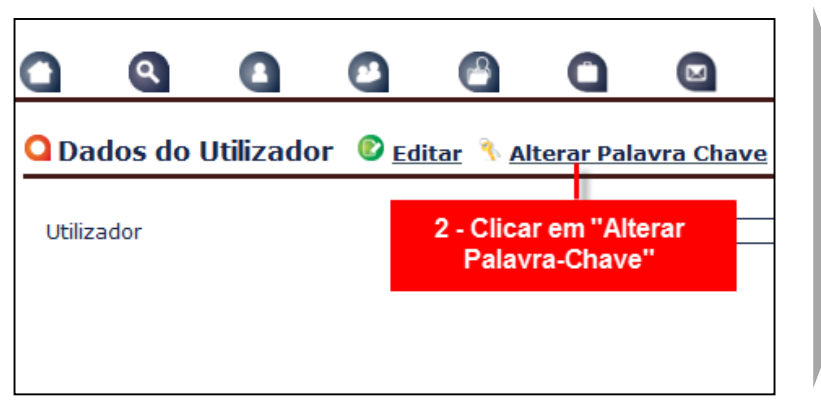

## 2 | Clicar em "Alterar Palavra-Chave" 3 | Introduzir informação obrigatória e "Gravar"

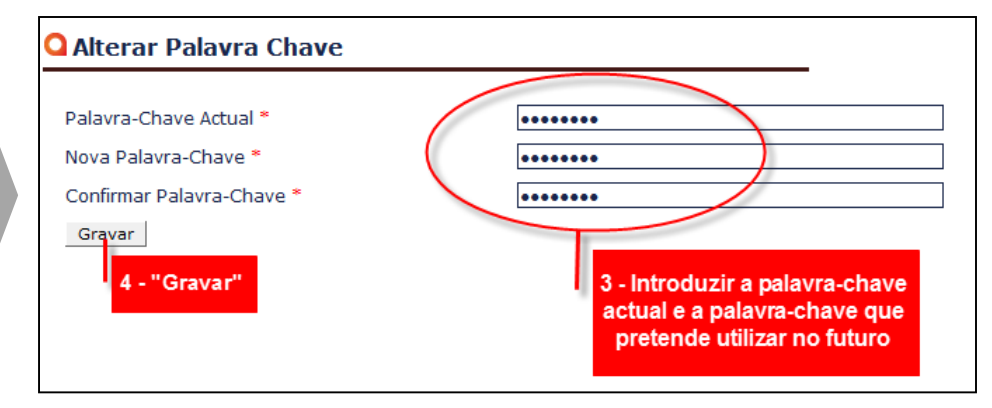

*Nota: Por questões de segurança e maior facilidade de acesso é recomendável que altere a sua password de acesso ao portal, na 1ª utilização do mesmo!* 

<span id="page-5-0"></span>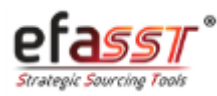

*Como posso criar/activar uma nova conta de utilizador?*

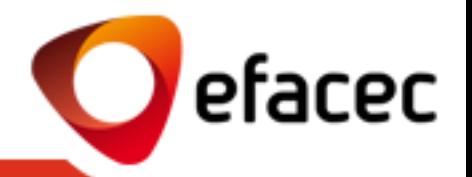

1 | Aceder ao menu "Gestor de perfis" (arvore lateral)

## Portfolio - Gestão de Perfis

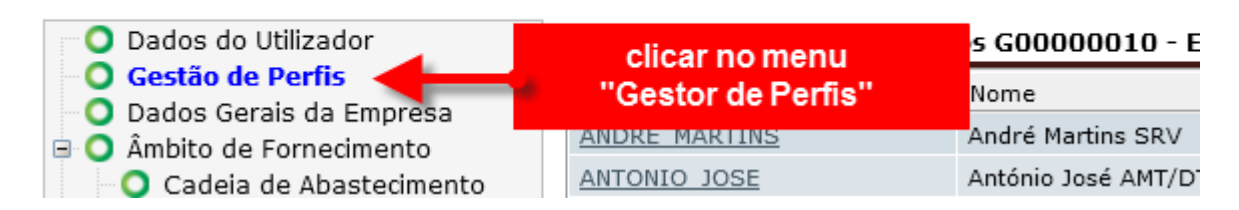

2 e 3 | Clicar em "Criar Novo Utilizador", preencher a informação solicitada sobre o utilizador a adicionar e clicar em "Criar"

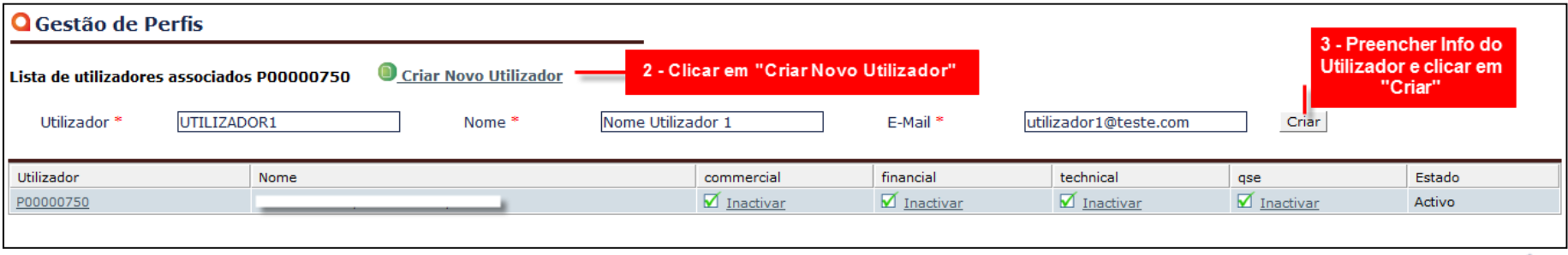

Criado novo utilizad

#### *Notas:*

- *1. Apenas o Master-User tem possibilidade de criar uma nova conta de Utilizador.*
- *2. Após criar a nova conta de utilizador, deverá atribuir-lhe um perfil de acesso (ver slide seguinte)!*
- *3. Após a criação do novo utilizador, este receberá automaticamente um email com a password de acesso ao sistema!*

<span id="page-6-0"></span>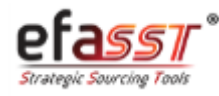

*Como posso atribuir/alterar perfis de acesso de cada conta de utilizador?*

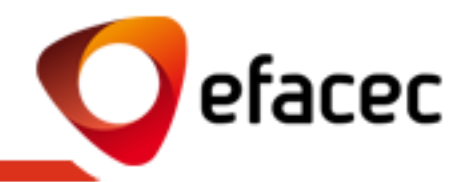

1 | Aceder ao menu "Gestor de perfis" (arvore lateral)

## O Portfolio - Gestão de Perfis

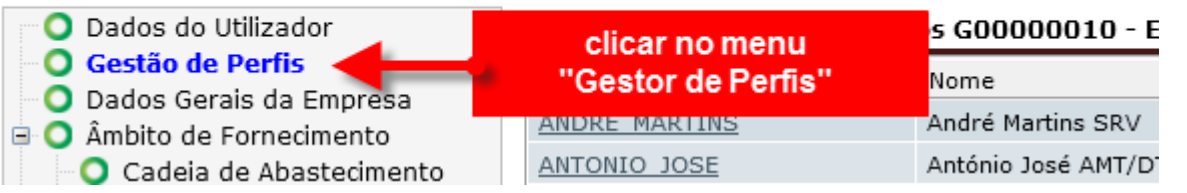

2 | Piscar o(s) perfil(s) que se pretende atribuir ao utilizador (poderá seleccionar mais do que um perfil)

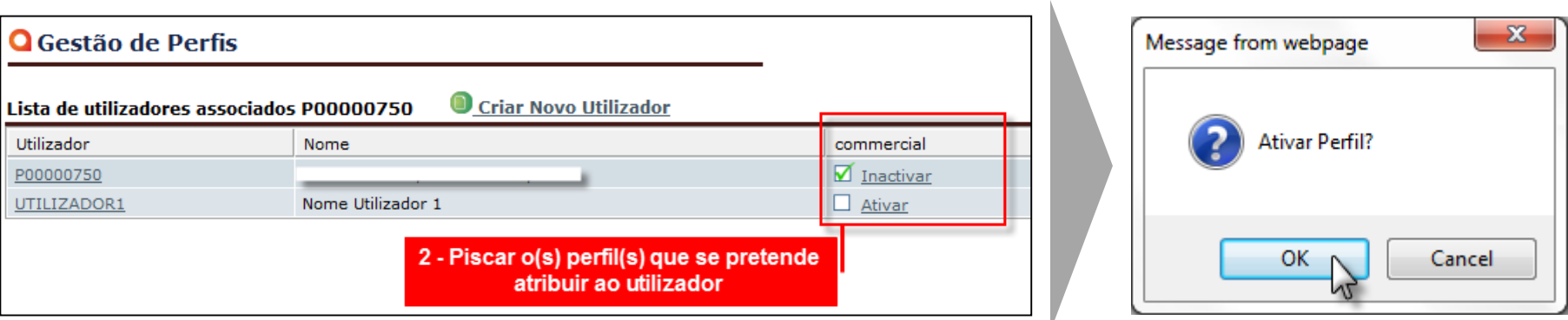

### *Notas:*

- *1. Poderá alterar os perfis de acesso de cada conta de utilizador sempre que pretender.*
- *2. Só o Master-User é que pode atribuir/alterar perfis de acesso!*
- *3. Os perfis de acesso são cumulativos!*
- *4. Para retirar um perfil de acesso a uma conta de utilizador o procedimento é equivalente ao atribuir perfil!*

<span id="page-7-0"></span>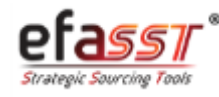

# Guia Rápido de Utilização

*O que significam os diferentes perfis de acesso?*

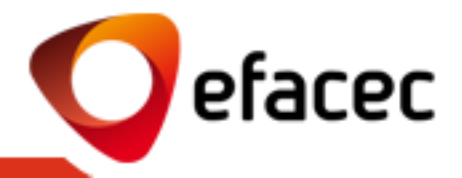

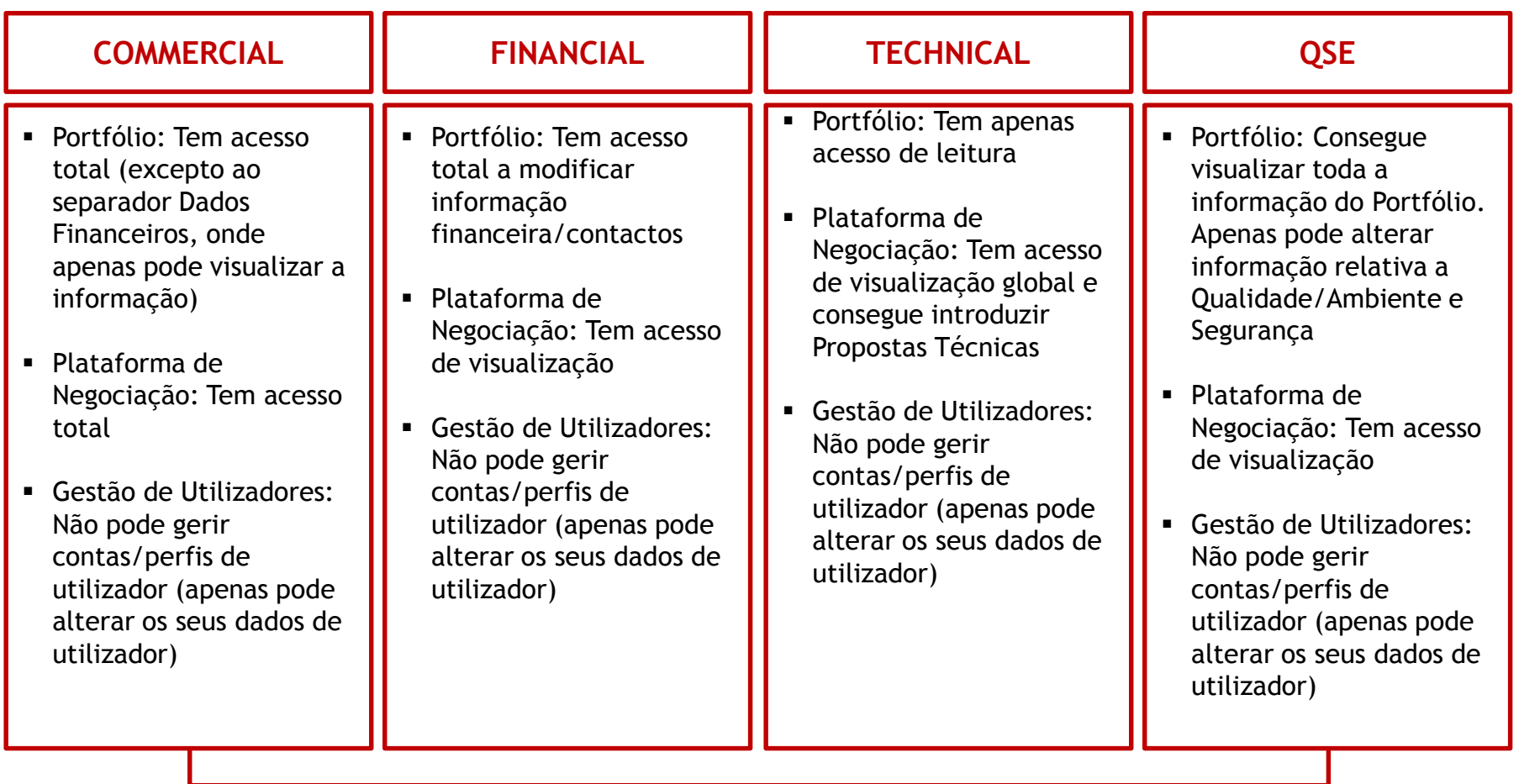

**Master-User: Tem acesso total ao Portal do Fornecedor, incluindo a gestão de contas/perfis de utilizador!**

<span id="page-8-0"></span>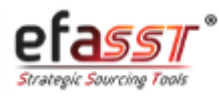

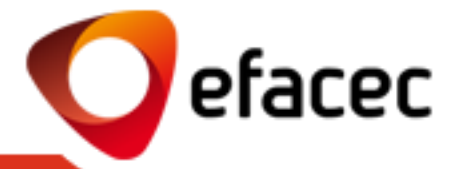

1 | Aceder ao menu "Gestor de perfis" (arvore lateral)

## O Portfolio - Gestão de Perfis

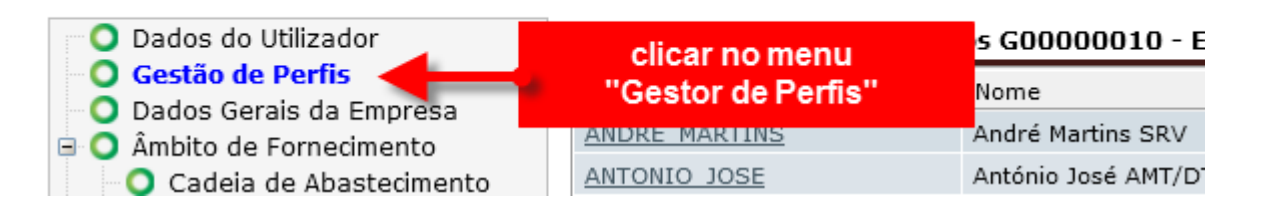

## 2 | Aceder ao Utilizador a inactivar 3 | Clicar em "Inactivar Utilizador"

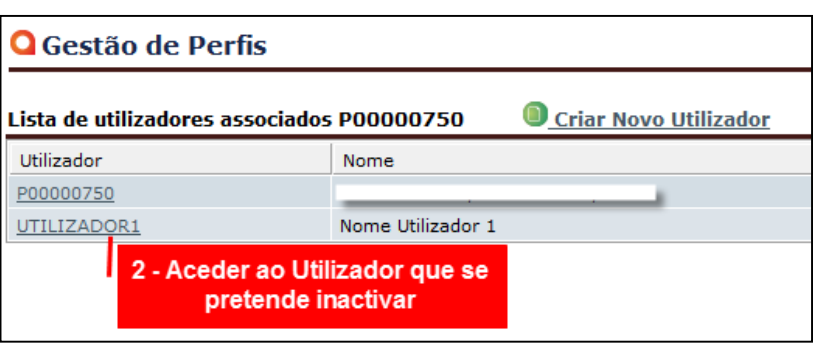

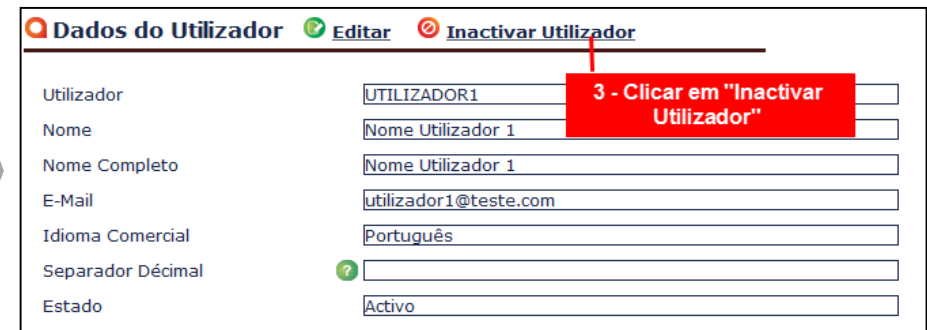

*Nota: O sistema não envia nenhum email automático de alerta para o Utilizador inactivado!*

<span id="page-9-0"></span>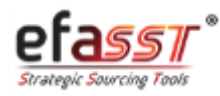

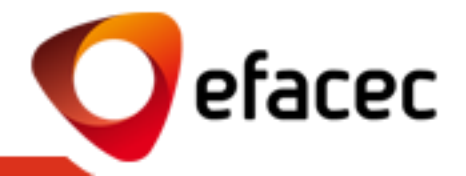

O código de Master-User não pode ser alterado visto que corresponde ao código de Parceiro Efacec. Contudo poderá alterar o nome e email, sempre que desejar!

Visto que estes dados correspondem à informação geral do Fornecedor, deverá efectuar as alterações via Portfólio (separador "Dados do Utilizador")

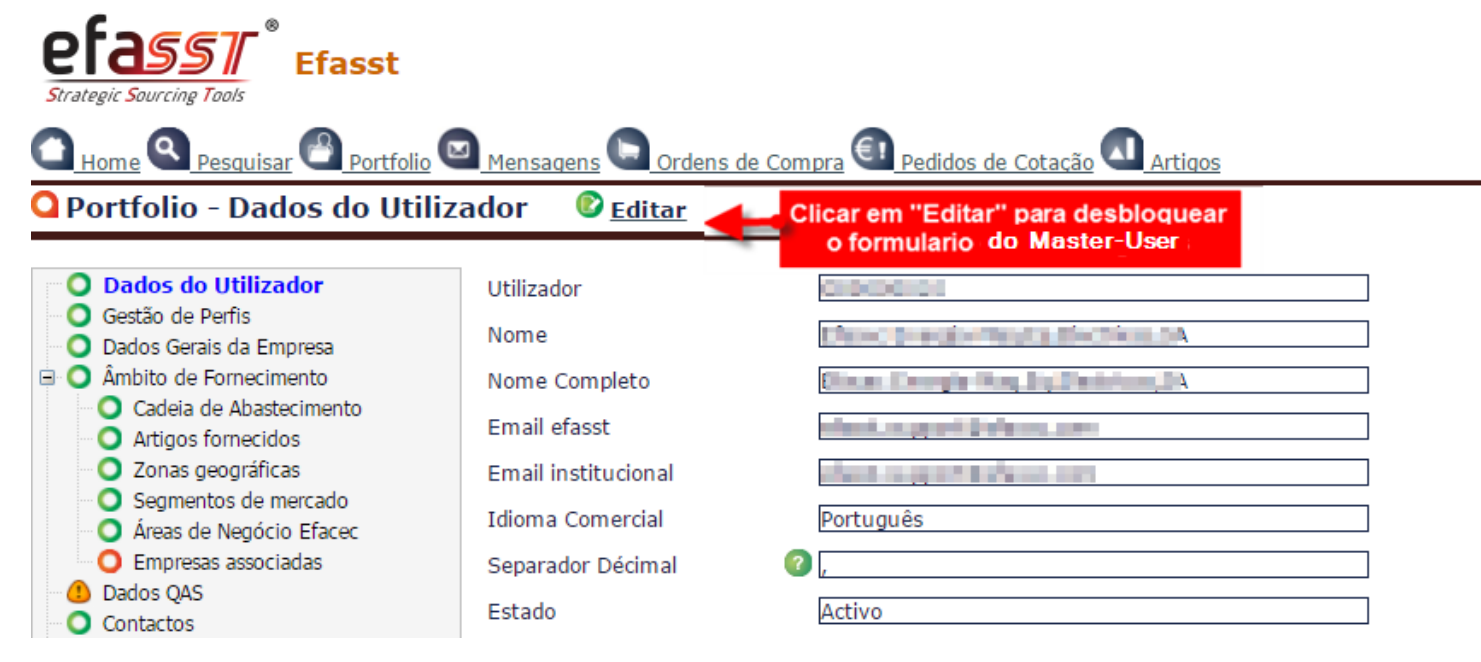

Após a Gravação dos Dados será enviado um pedido para a Efacec no sentido de actualizálos nos nossos sistemas centrais de informação!

<span id="page-10-0"></span>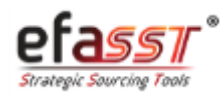

*Como alterar os Dados de Registo?*

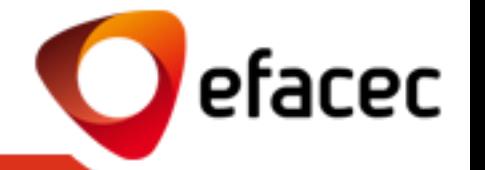

As informações gerais do seu registo podem ser alteradas via Portfólio (separador "Dados do Utilizador")

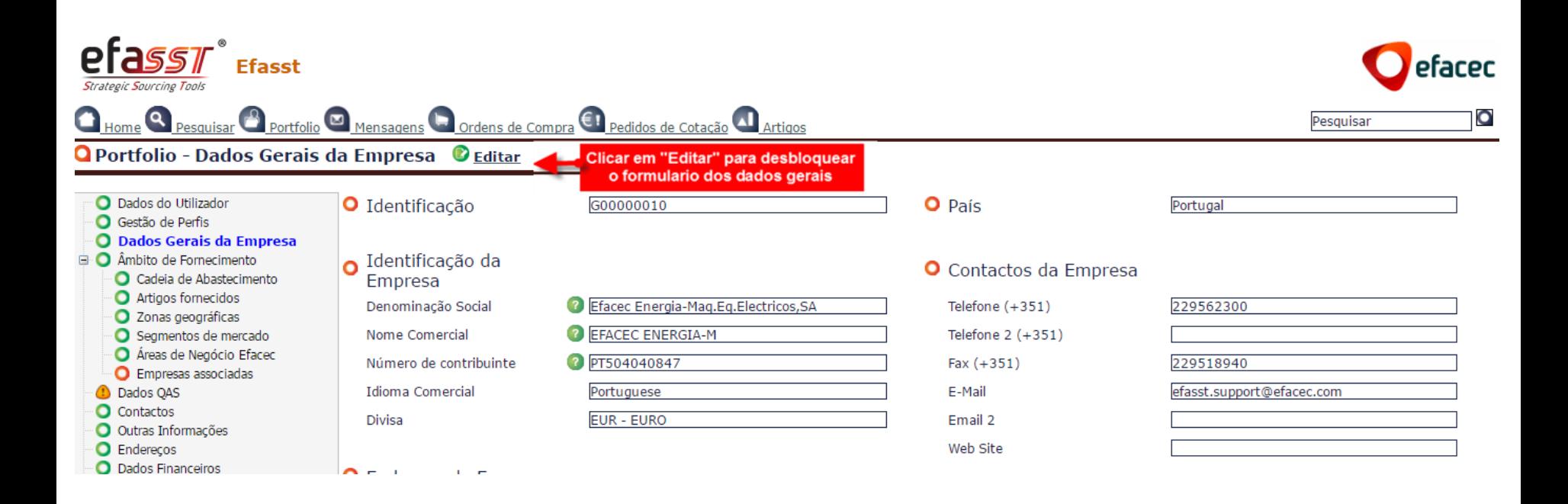

Após a Gravação dos Dados será enviado um pedido para a Efacec no sentido de actualizálos nos nossos sistemas centrais de informação!

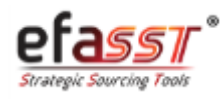

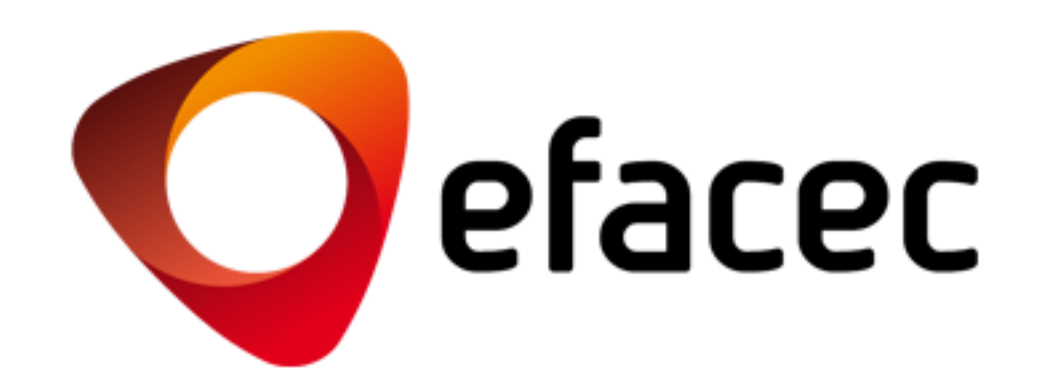

SUPORTE EFASST

Email: [efasst.support@efacec.com](mailto:efasst.support@efacec.com) Telefone: (+351) 22 956 29 10